Sehr geehrte Damen und Herren,

nachfolgend eine Erklärung zur Registrierung im **Online Buchungssystem eBusy**:

1) Sie erhalten eine E-Mail mit einem Link zur eBusy Internetseite, auf der Sie Ihrem Account ein neues Passwort zuweisen sollen.

Die E-Mail enthält Ihren **Benutzernamen**, Ihr momentanes **Passwort**, das geändert werden soll und den **Link**, um das Passwort zu ändern.

Notieren Sie sich bitte den Benutzernamen und das Passwort und klicken auf den Link.

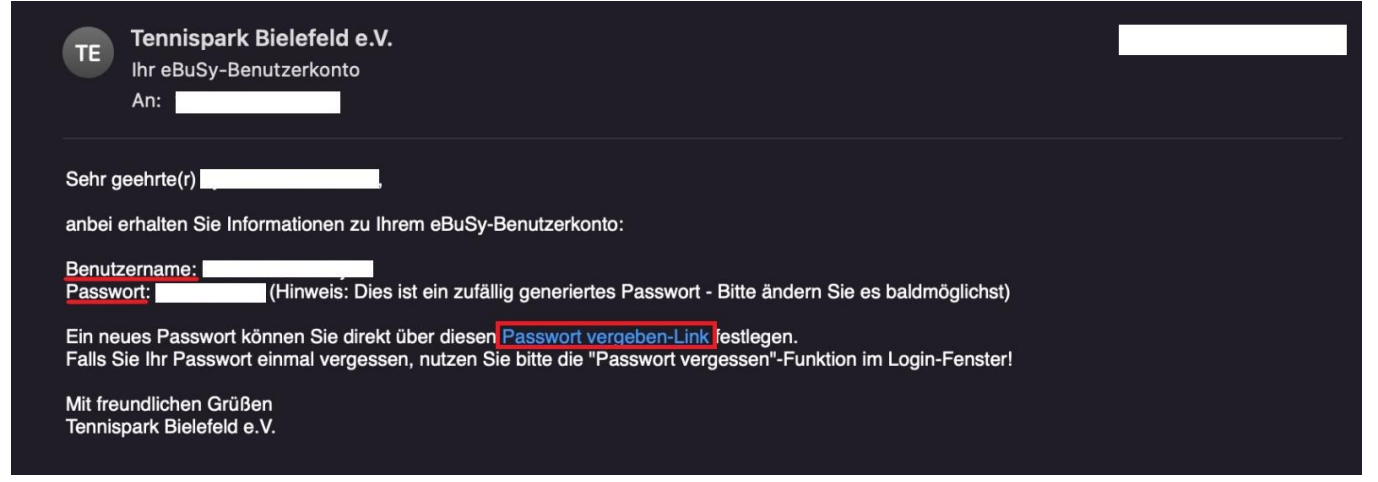

2) Geben Sie ein **neues** Passwort ein und notieren sich dies. Zur Überprüfung der Richtigkeit der Eingabe kann auf das Feld "Passwort anzeigen" geklickt werden.

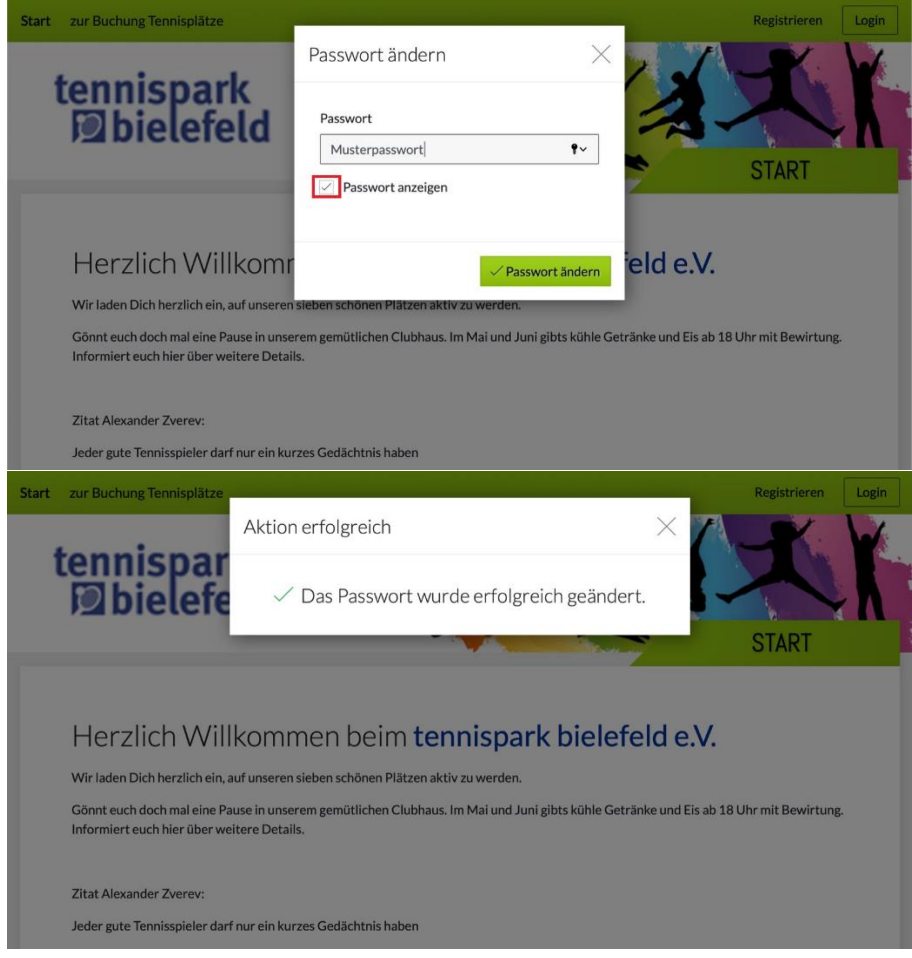

3) Klicken Sie auf "**Login**" rechts oben auf dem Hauptbildschirm der Tennispark eBusy Seite. Auf dieser Seite stehen die Buchungsregeln für alle Mitglieder des Tennisparks.

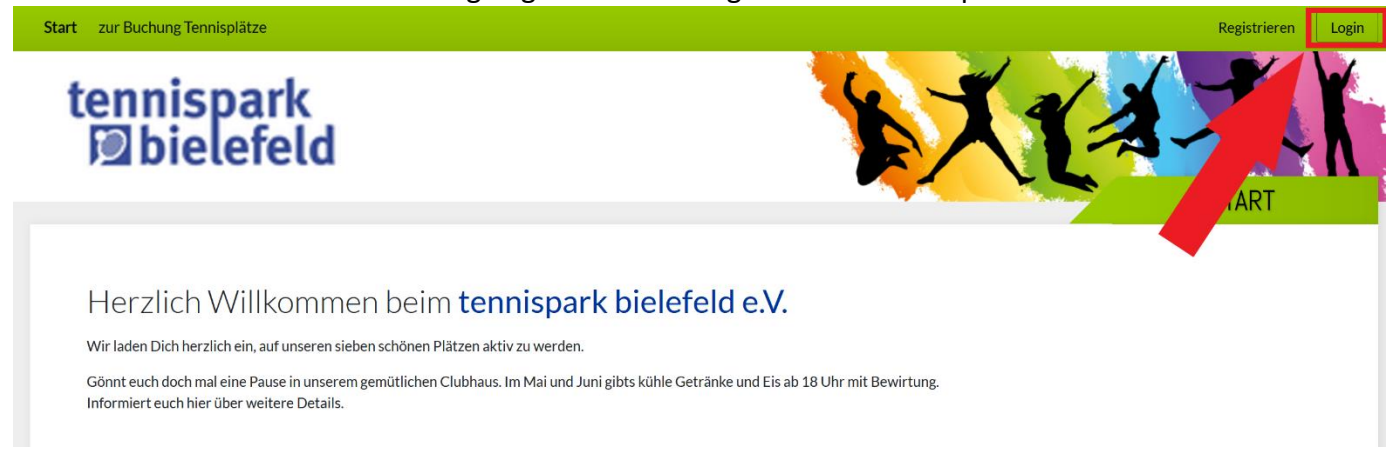

4) Geben Sie Ihren notierten **Benutzernamen** (nicht die E-Mail-Adresse) und das neue **Passwort** ein. Für eine erleichterte Handhabung kann das Kästchen "Eingeloggt bleiben" markiert werden.

Im Anschluss unten rechts auf "Login" klicken. Es besteht die Möglichkeit, dass Ihr PC oder Handy eine Speicherung anbietet.

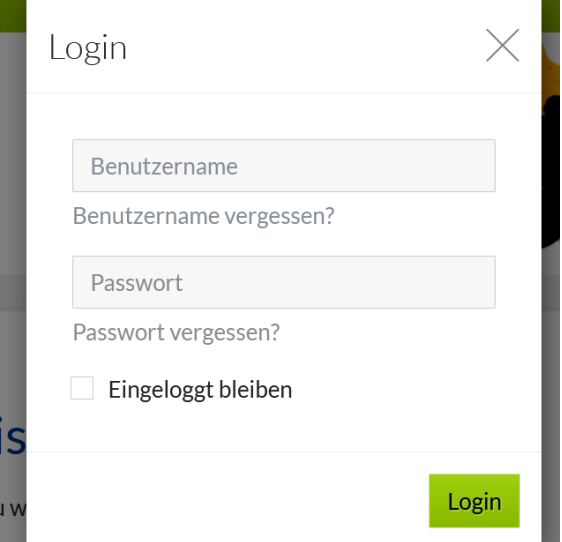

Nun sind Sie eingeloggt. Für eine Bearbeitung des eigenen Profils muss oben rechts auf die E-Mail-Adresse geklickt werden. Dort sind Ihre Profildaten, Buchungen und Rechnungen ersichtlich.

5) Unter Beachtung der Buchungsregeln können Plätze gebucht werden. Klicken Sie dafür oben links auf "**zur Buchung der Tennisplätze**", um zur Tagesansicht der Platzbelegung zu gelangen.

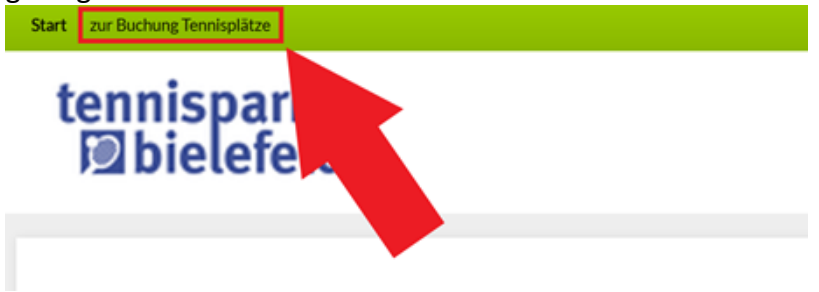

6) Der Prozess einer **Buchung** eines Tennisplatzes erfolgt in mehreren Schritten: Klicken Sie auf einen weiß-grauen Bereich. Die verschiedenen Buchungsarten (Einzel, Doppel, Training und Mannschaftsspiele) werden farblich unterschiedlich dargestellt.

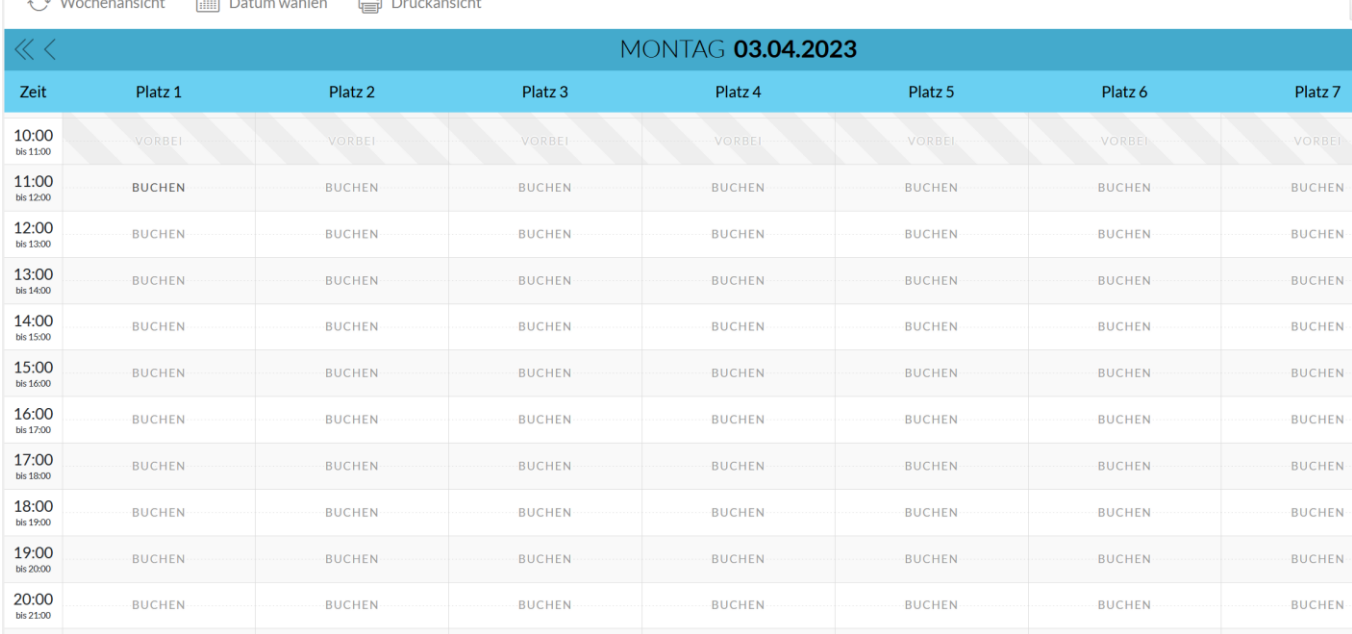

Wählen Sie eine **Buchungsart** aus und klicken unten rechts auf "Weiter". Die Buchungsarten können entsprechend der Berechtigung unterschiedlich ausfallen. Die Berechtigungen können auf der Hauptseite nachgelesen werden.

## Wählen Sie Ihre Buchung...

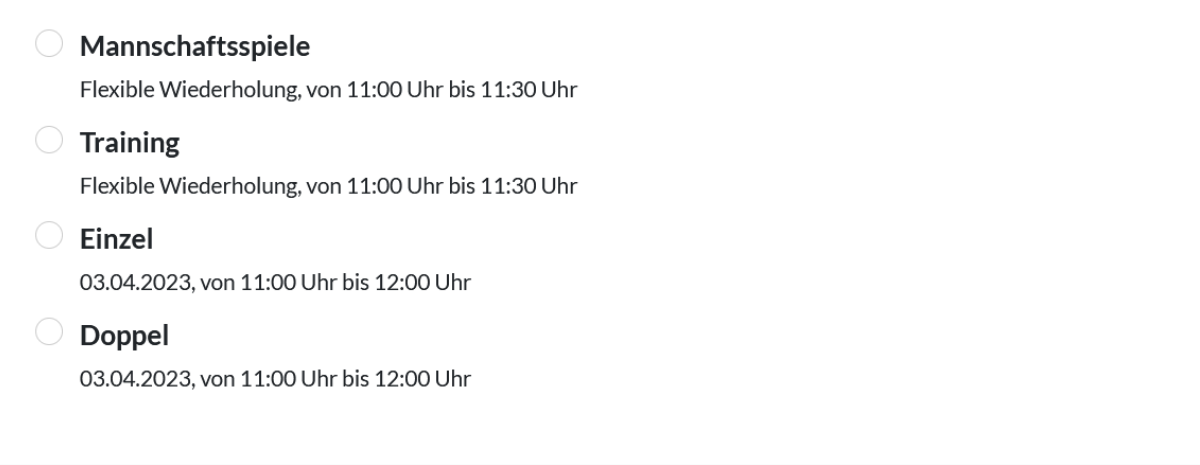

 $\times$  Abbrechen

 $\rightarrow$  Weiter

Klicken Sie auf das "Plus" unten und fügen den Namen des **Mitspielenden** hinzu. Bei der Buchung eines Doppels sind alle Namen der Mitspielenden notwendig.

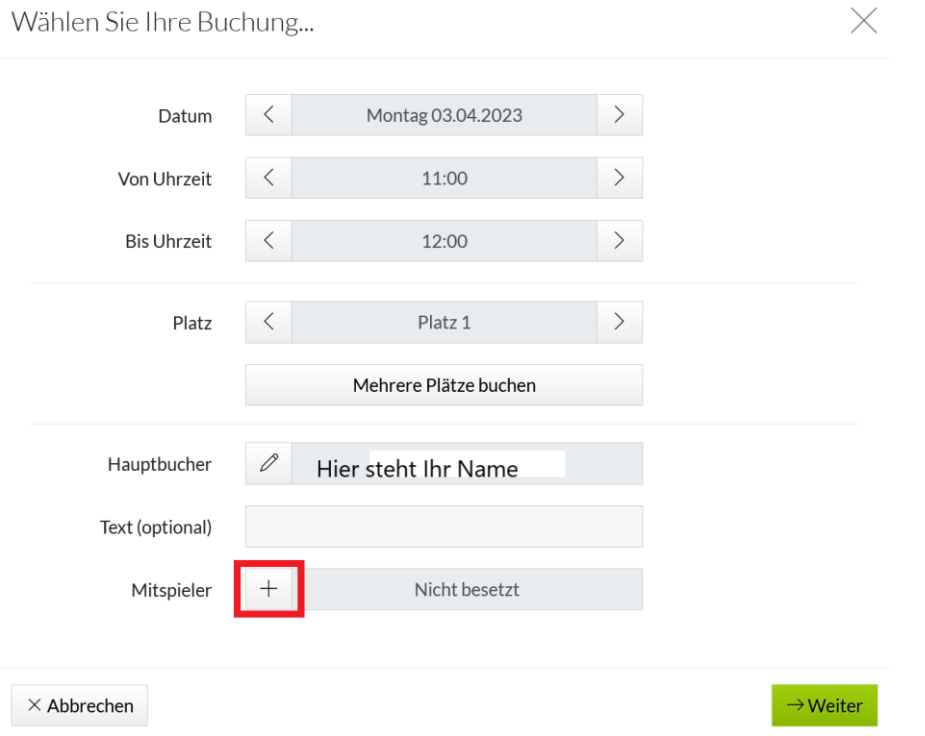

Geben Sie die Anfangsbuchstaben des Mitspielenden ein, das System zeigt nun Namensvorschläge an. Klicken Sie auf den richtigen Namen.

Ist die mitspielende Person ein Gast, so muss das Feld "Gast" und danach eine Bezahlmethode ausgewählt werden.

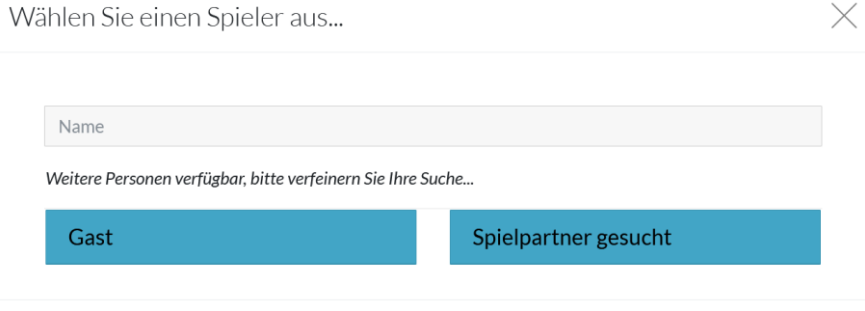

 $\times$  Abbrechen

Klicken Sie unten rechts auf "**Weiter**" und überprüfen Sie Ihre Angaben.

Klicken Sie zuletzt auf "**Jetzt buchen**". Ihre Buchung ist im System eingetragen und erscheint in der Tages-/Wochenansicht der Platzbelegung.

Ihre Buchungen sind oben rechts unter "Meine Buchungen" ersichtlich und können dort, sowie in der Tages-/Wochenansicht, storniert werden.

Der **Link zur Webseite** lautet: [https://tennispark-bielefeld.ebusy.de](https://tennispark-bielefeld.ebusy.de/)

Mit freundlichen Grüßen

Team Tennispark-Buchungssystem